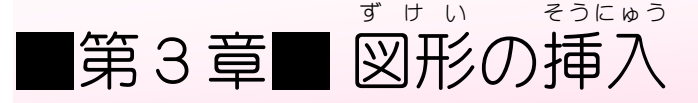

ちょくせん

ひ

「國形」を使うとワードの文書の中にいろいろな 形 の図形を <u>ゕ</u>ゟゟゕゕゕゕゕゕゕゕ<br>簡単に描くことができます。

STEP 1. を引 く  $\overline{d}$  it in ちょくせん せんたく 1. 図形 の「直 線 」を選択 しましょう <mark>1</mark> 「挿入」タブをクリックしま  $H = 5 \cdot 0 =$ す。 ファイル ホーム 挿入 デザイン レイアウト 参考資料 差し込み文書 校閲 表示 ヘルプ V 実行したい  $\mathbb{L}^*$ 游明朝 (本文 ← 10.5 ← A ົA │ Aa ← | ◆ 孟 | A │ 三 ← 三 ← ・ ← → ・ | 三 三 △ ← | タ │ A ↓ あア亜 貼り付け ↓標準 クリップボード 。 フォント  $\sqrt{2}$  $\overline{12}$  $\sim$  .  $121111112131415$  $\mathcal{O}$ 

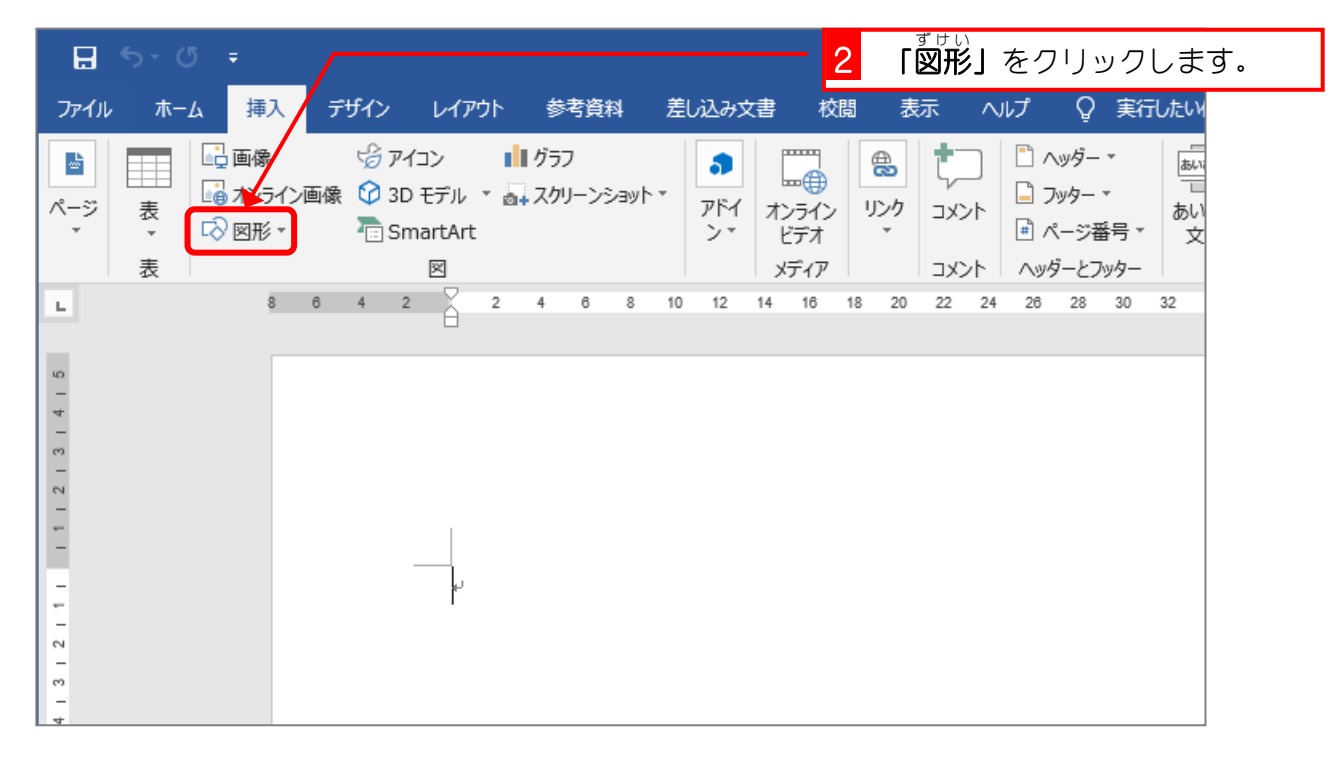

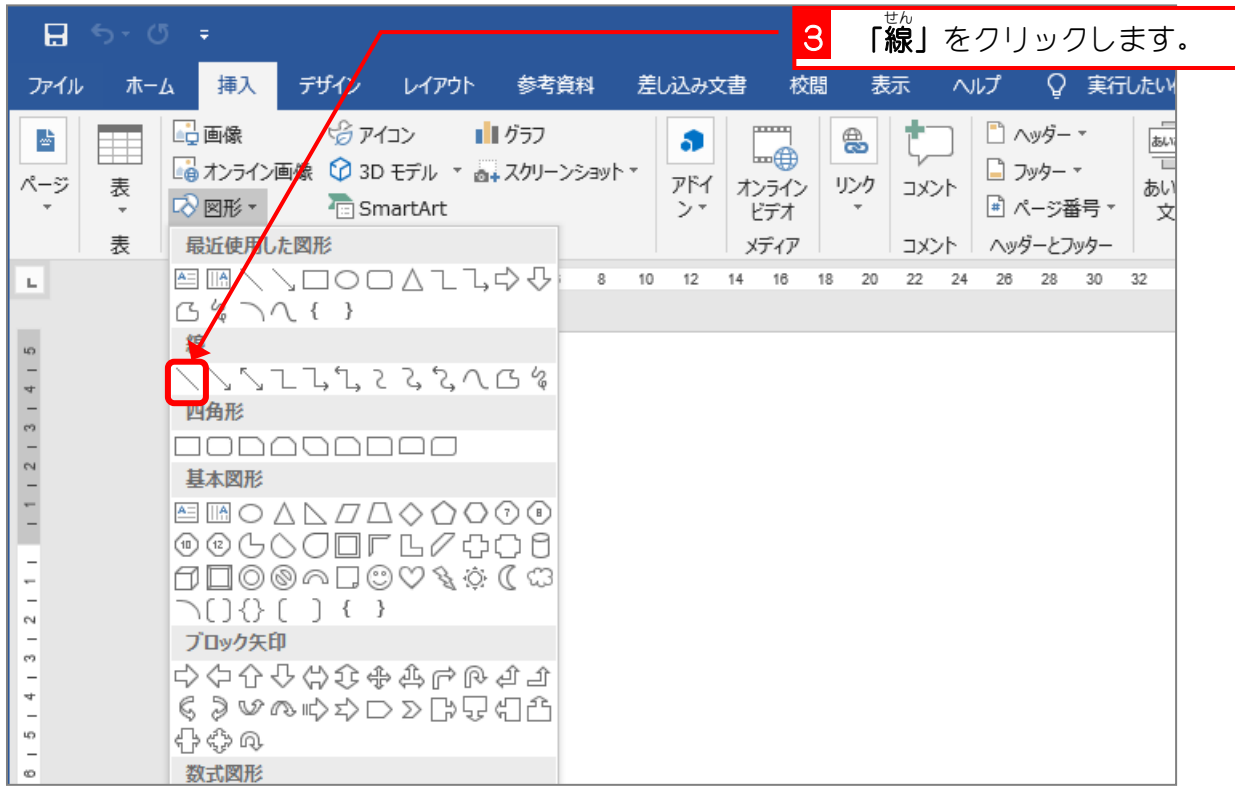

- ^ <sub>ぁ<せん</sub> 。。<br>2. 直 線を引きましょう

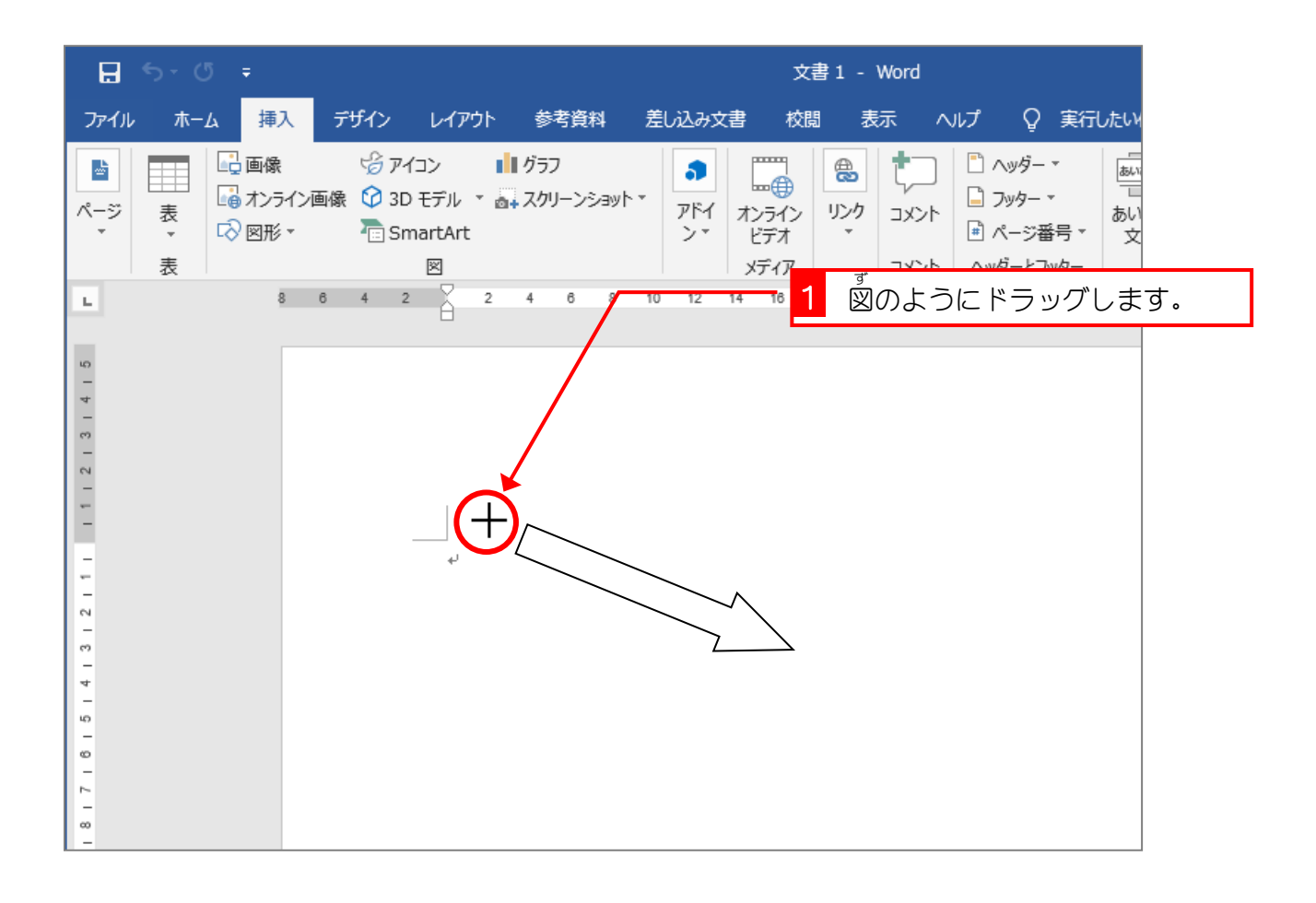

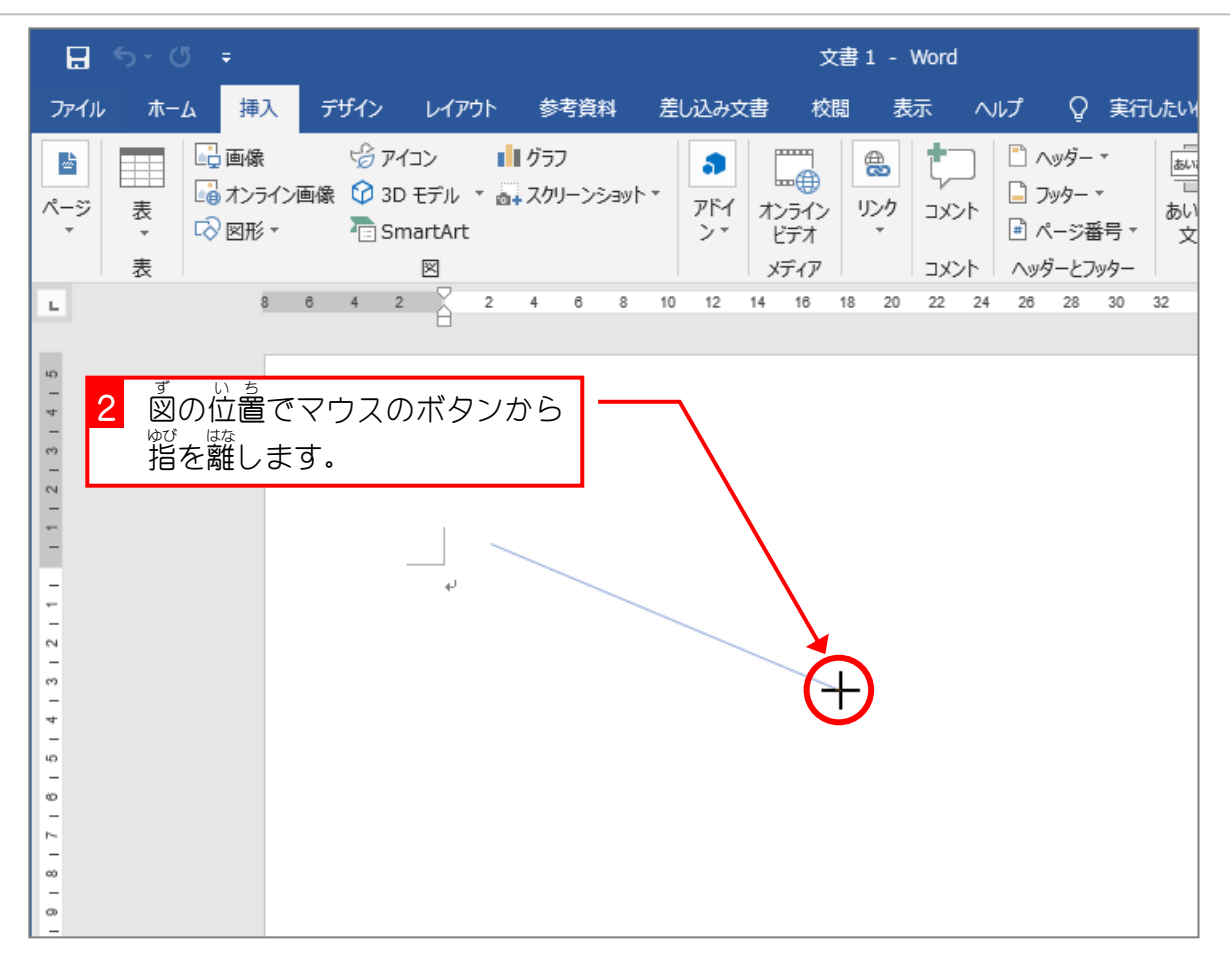

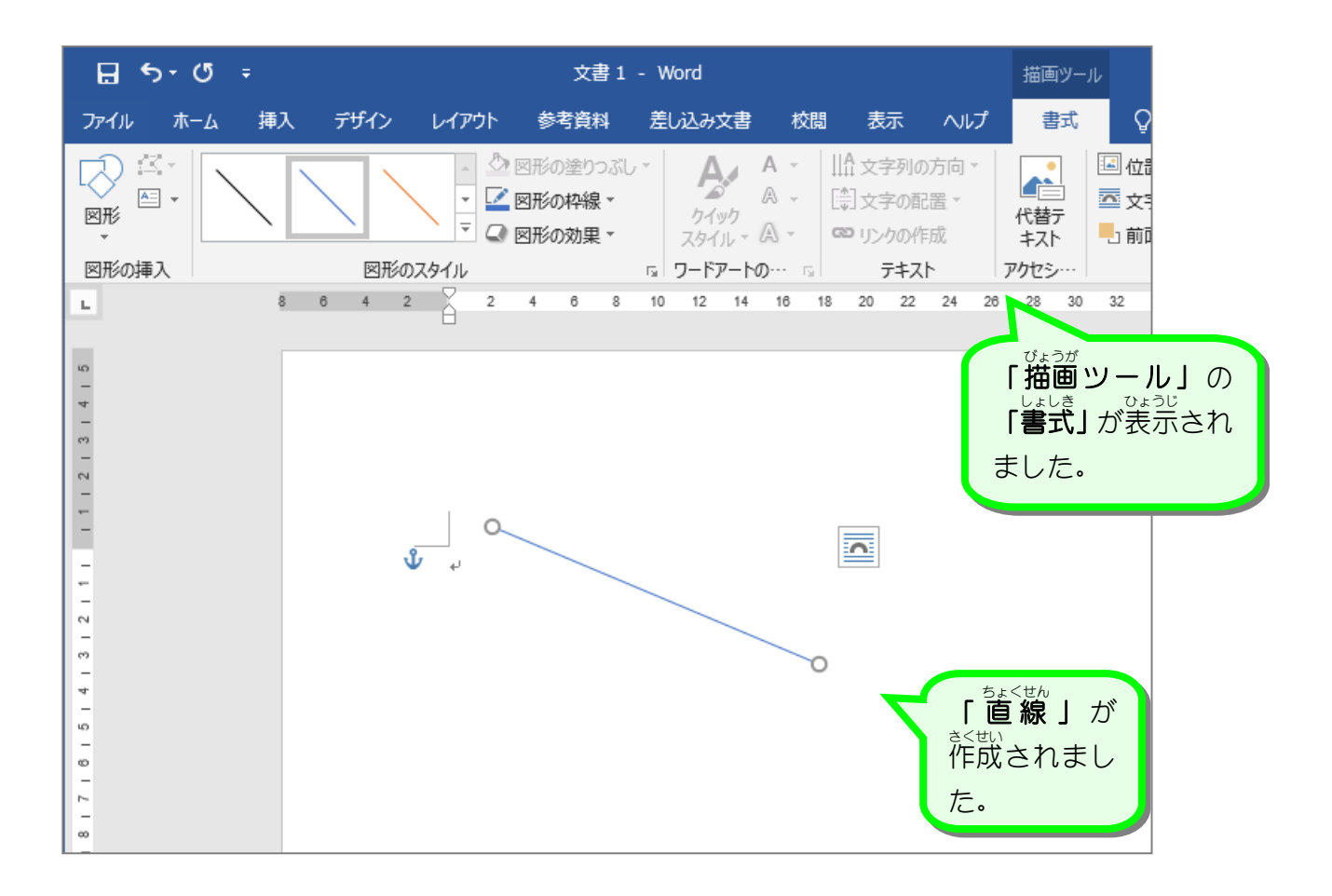

 $- 82 -$ 

## - まくせん、せんたく、かいじょ<br>3. 直 線の選択を解除しましょう

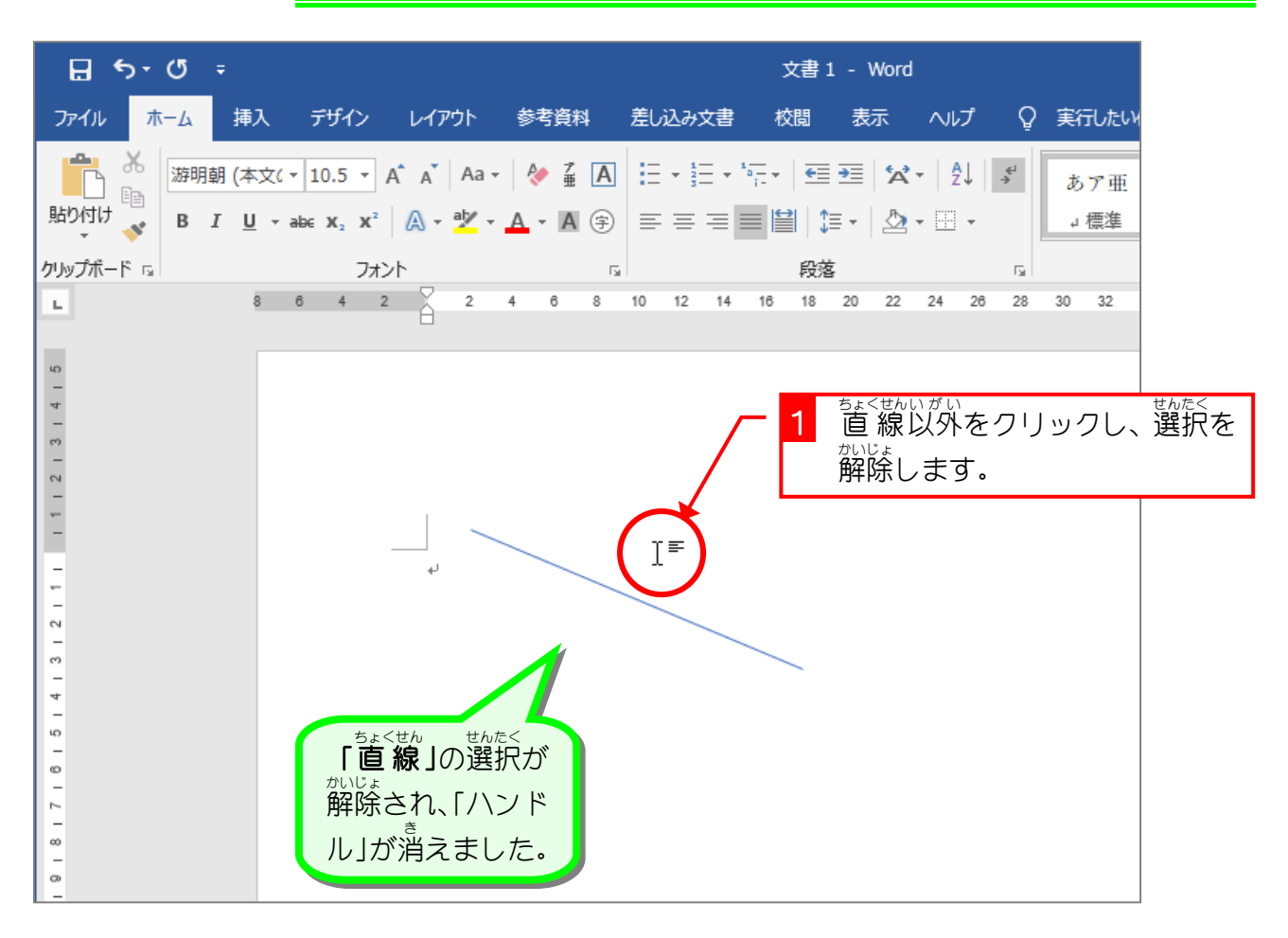

Word2019 入門 2

 $STEP 2.$ 

#### \_\_\_\_\_\_\_\_\_\_\_\_\_\_\_<br>ちょうほうけい を描く え が

- «すせい、、古いほうけい、このたく、<br>1. 図形の「正方形/長方形」を選択しましょう。

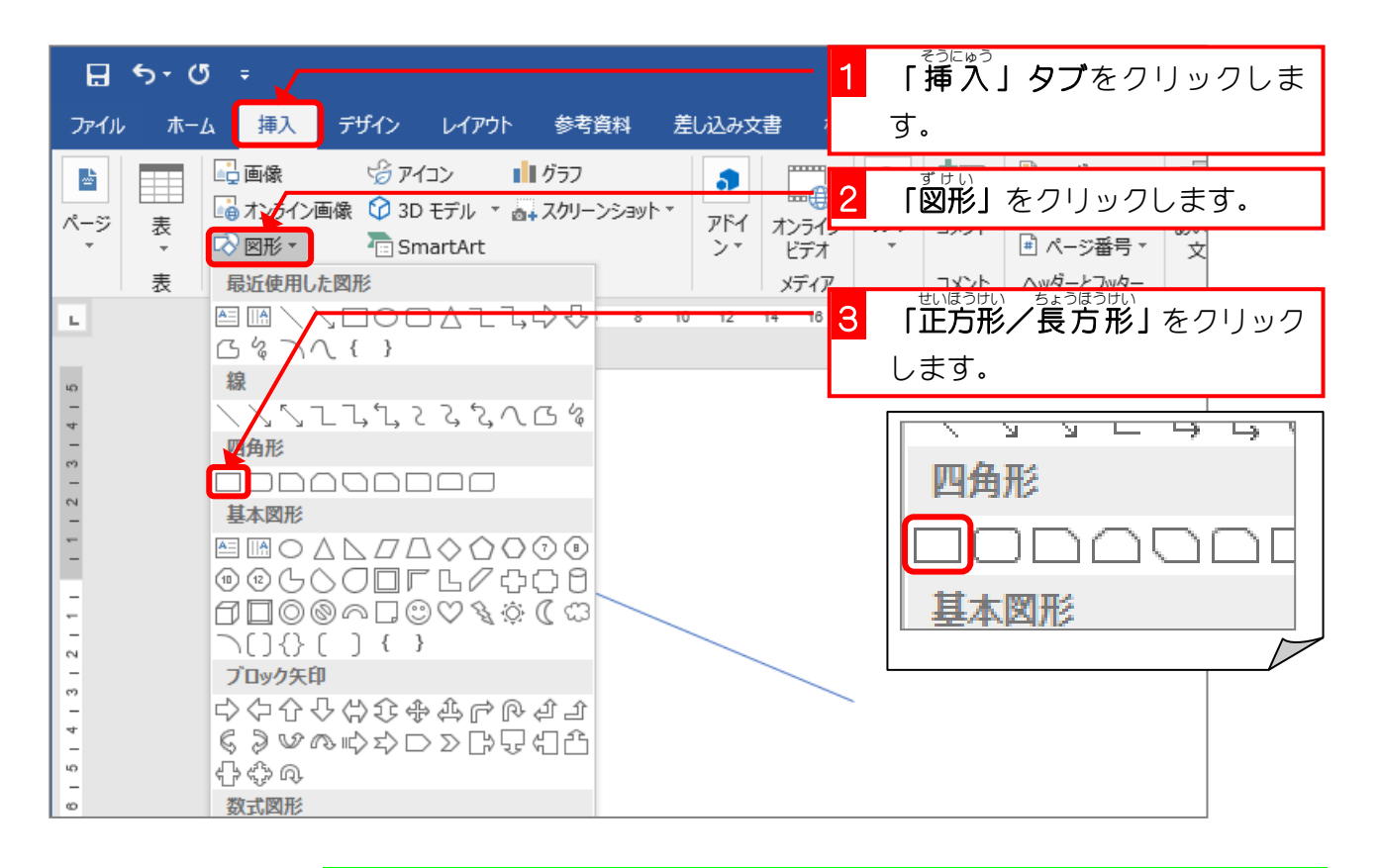

### <u>。ままははは、ま</u><br>2.長方形を描きましょう

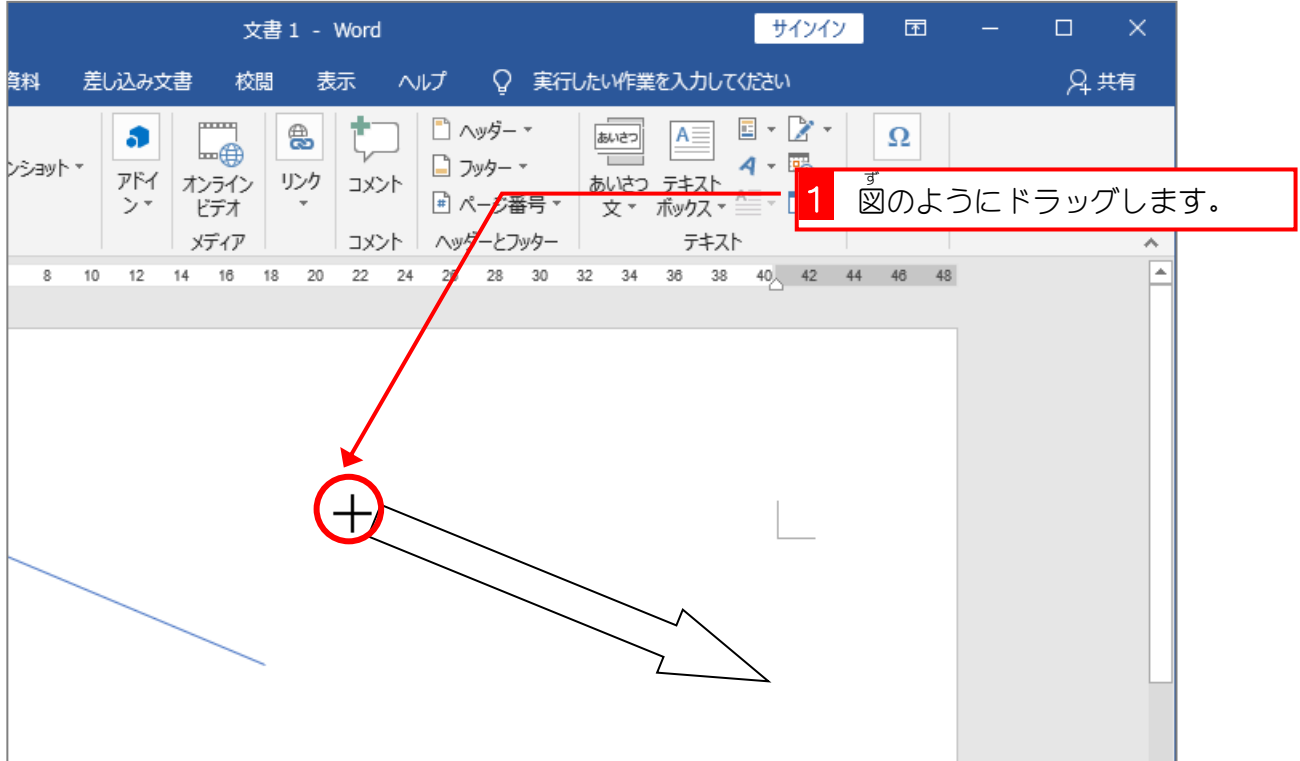

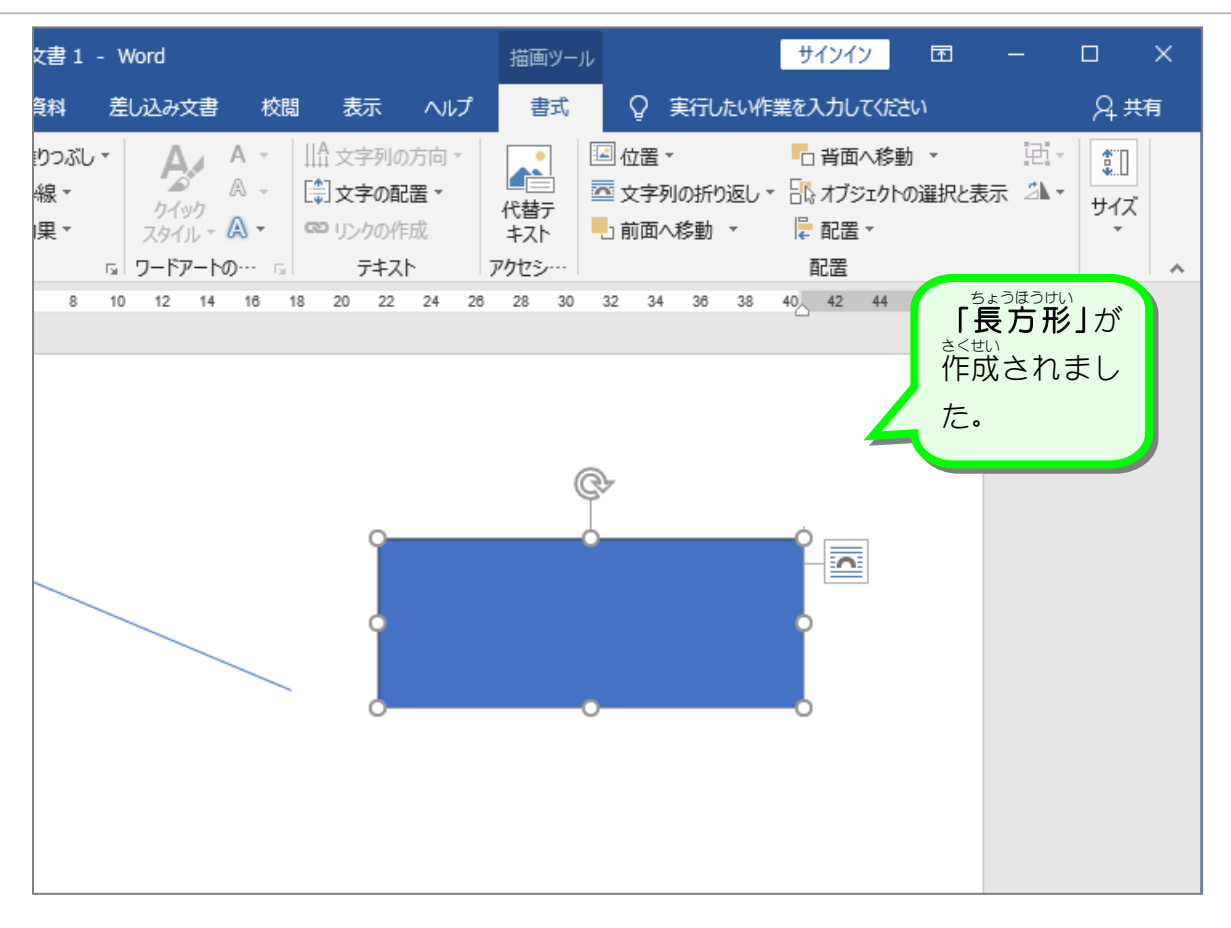

STEP 3.

#### せいほうけい を描く え が

- «すせい、、古いほうけい、このたく、<br>1. 図形の「正方形/長方形」を選択しましょう。

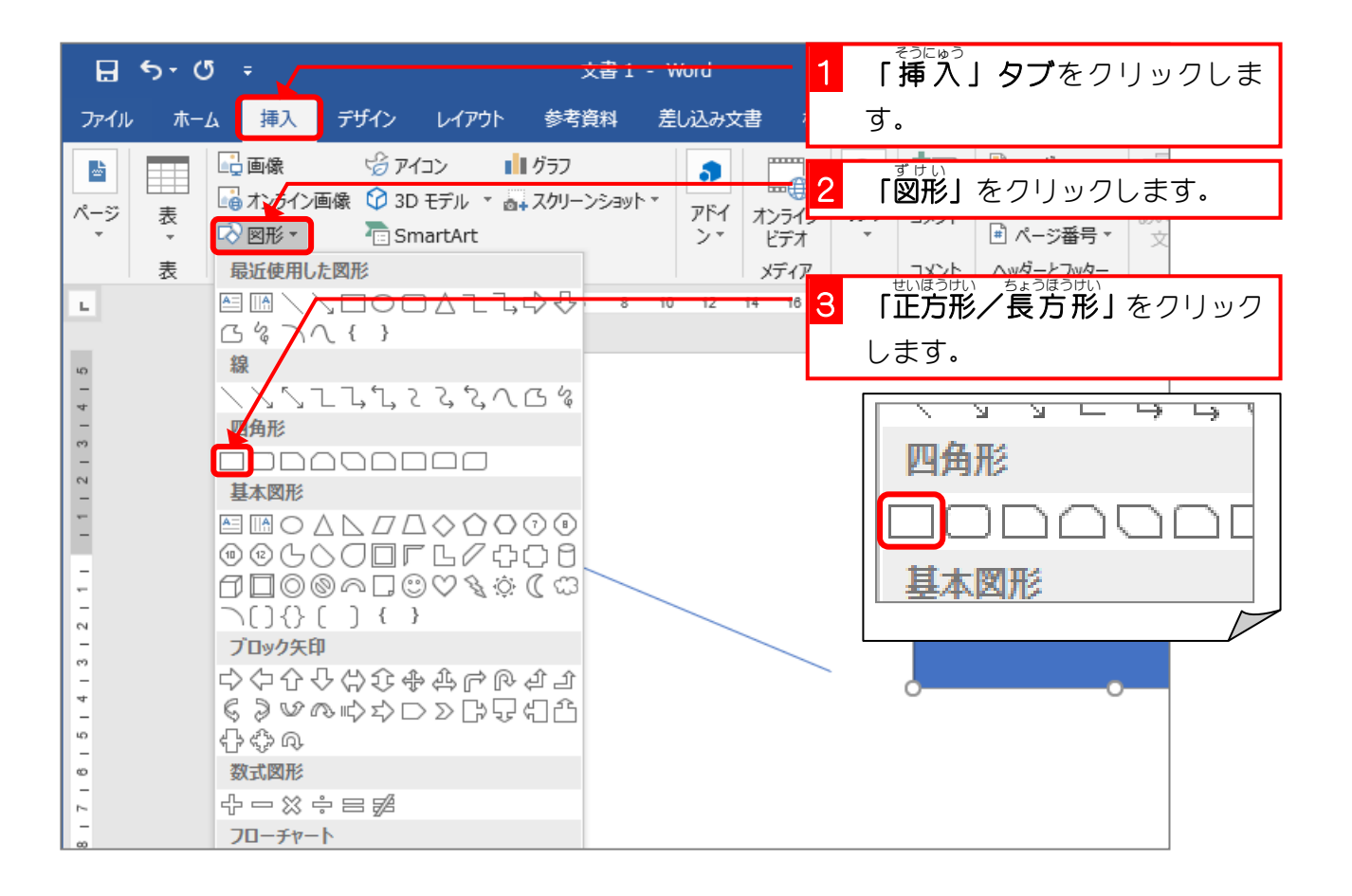

- <sub>世いほうけい</sub><br>2.正方形を描きましょう

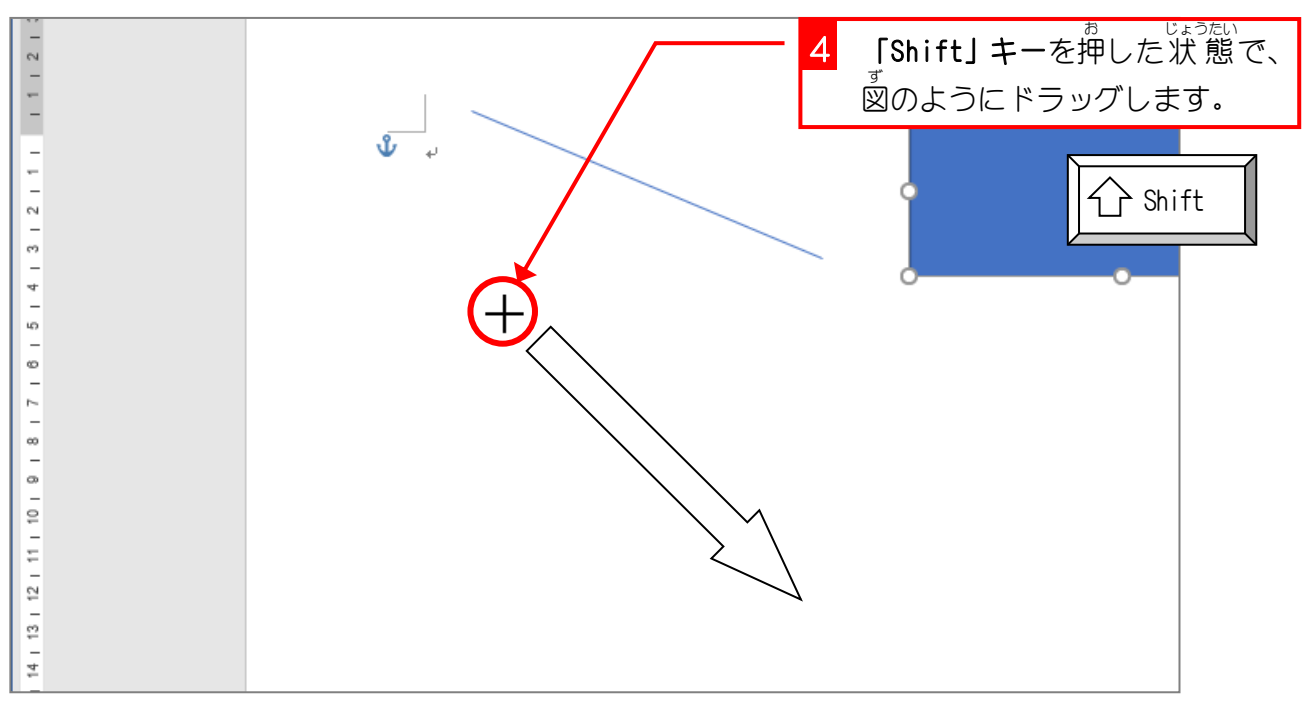

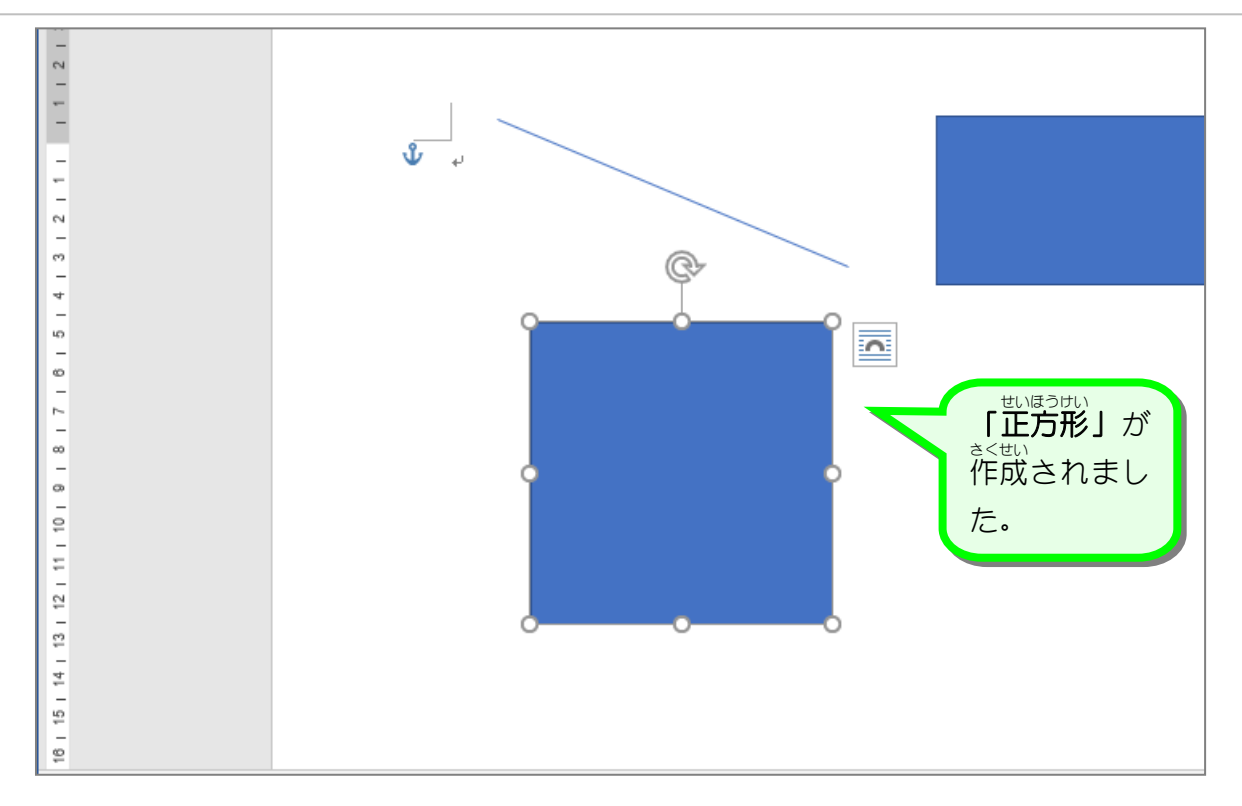

Word2019 入門 2

えん

を描く え が

 $STEP 4.$ 

# - 『すせい』』だえん』』 せんたく<br>**1. 図形の「楕円」を選択しましょう**

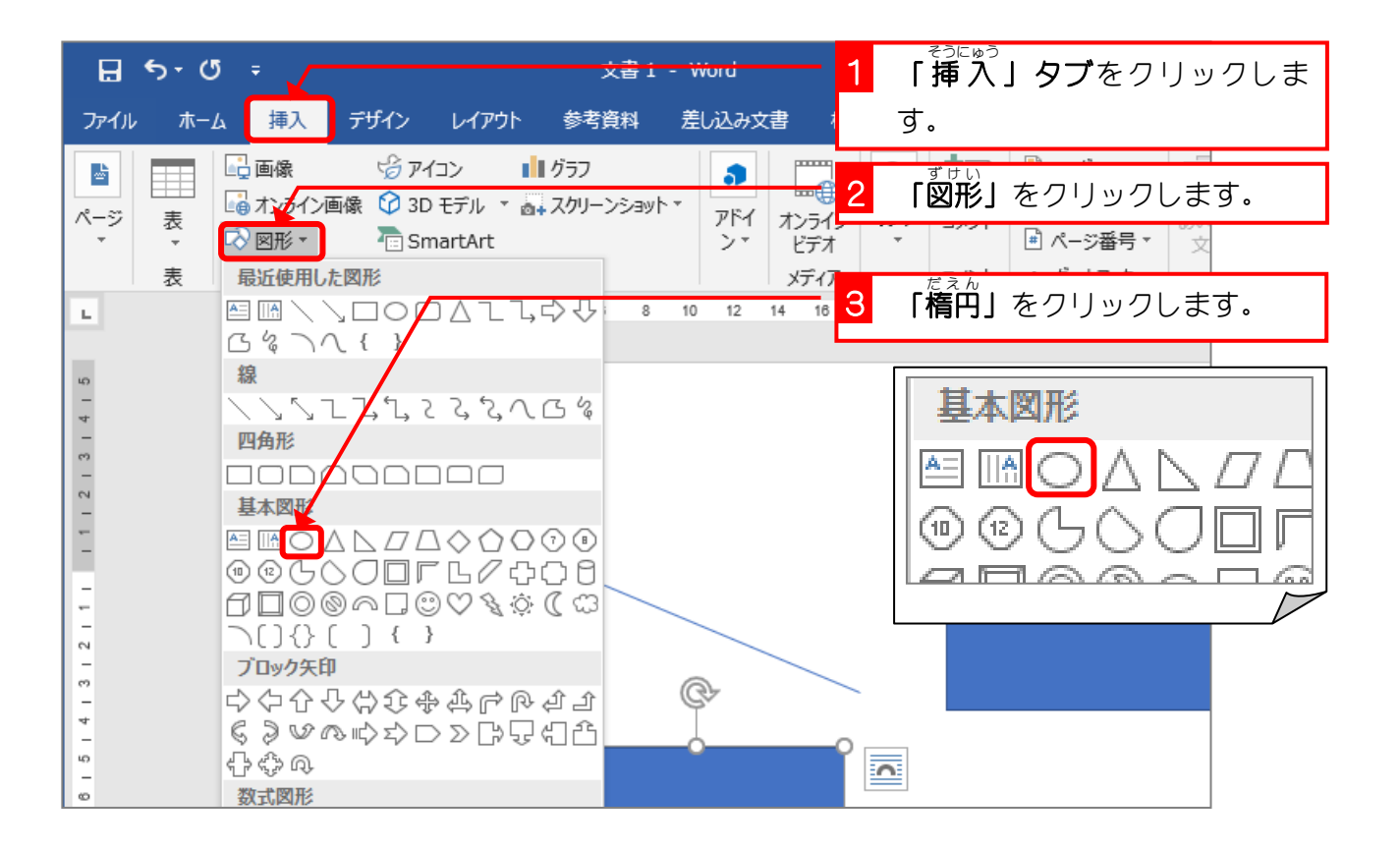

2. 円 えん を描 えが きましょう

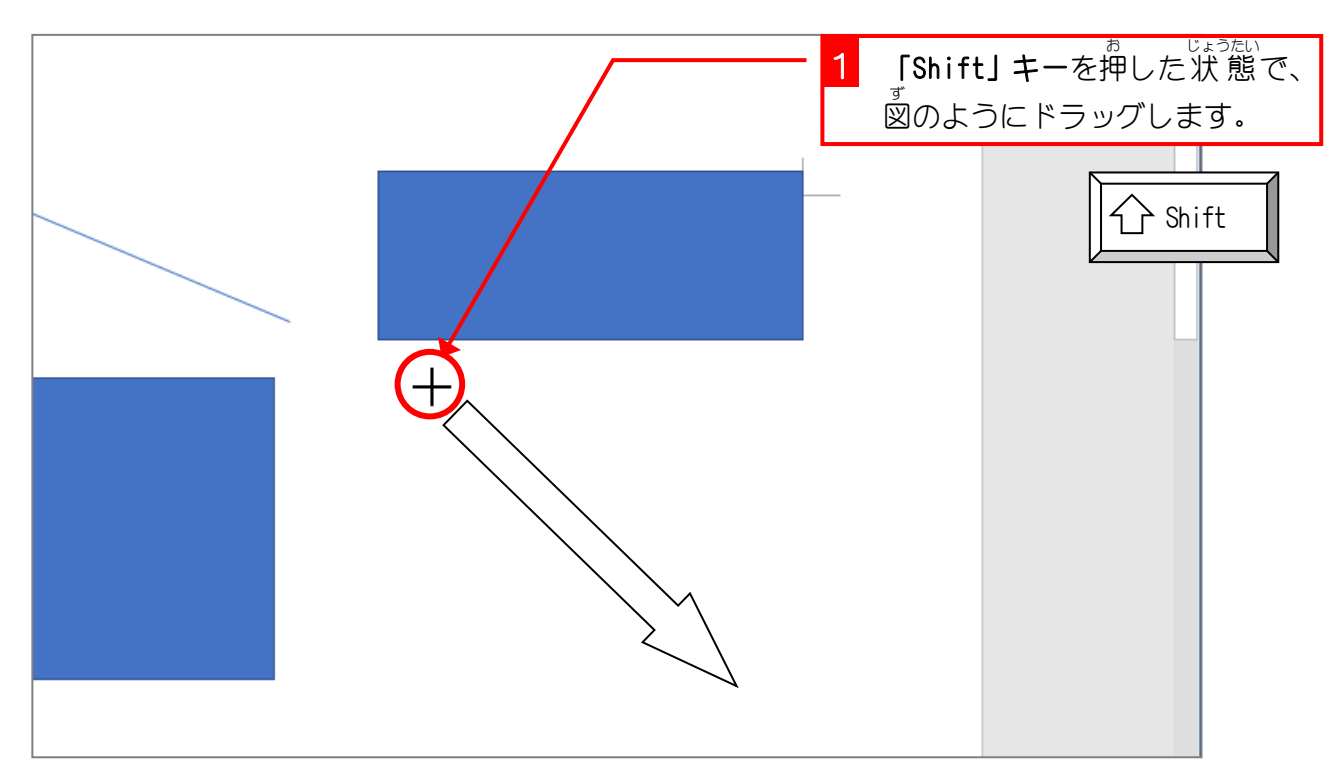

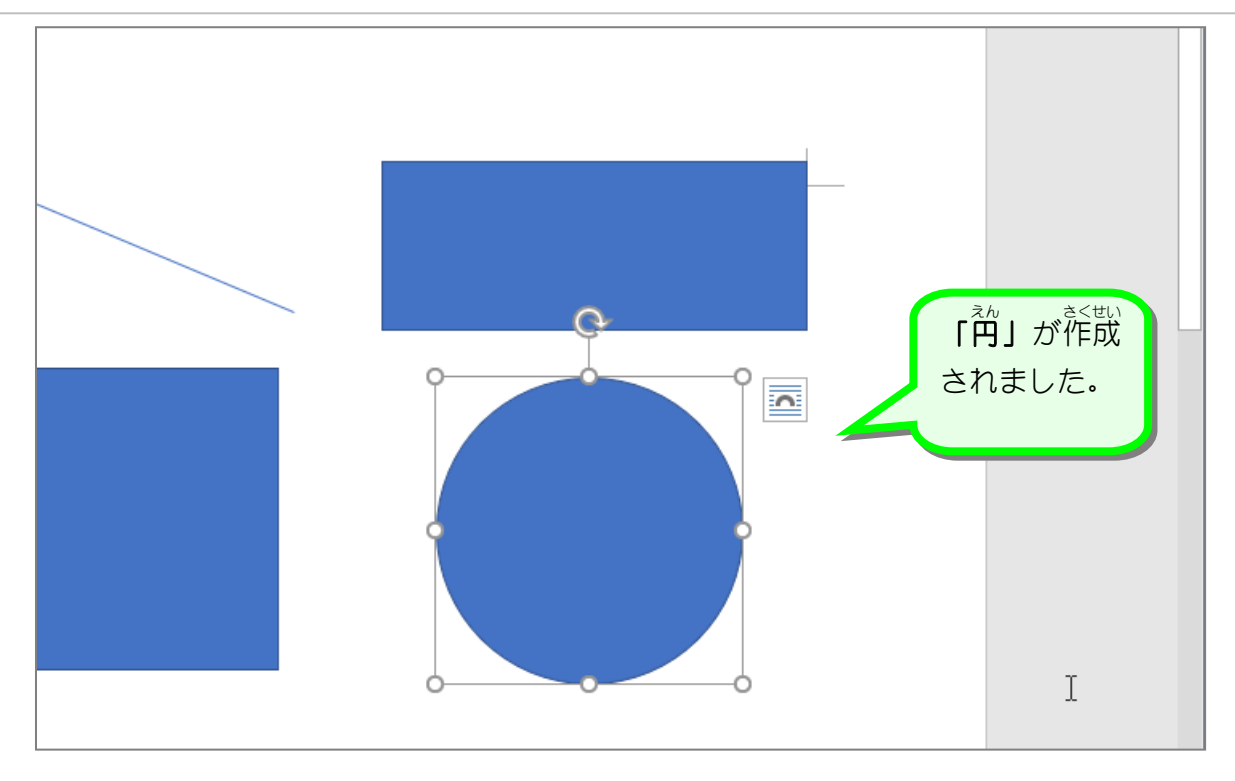

# せいほうけい ネんこうか<br>**正方形や円を描くには「Shift」キーを押す**

テキストでは「Shift」キーを押した状 態でドラッグすると説明しましたが、実はマウスのボ タンから指を離す時に「Shift」キーが押されているかどうかがポイントになります。 「Shift」キーを押して正方形を描いていても、マウスのボタンから指を離すよりも早く「Shift] キーを押すのをやめると正方形にはなりません。<br>キーを押すのをやめると正方形にはなりません。 ಕುಡಿಂ<sub>ಕು)</sub><br>正方形を描くときはマウスのボタンから指を離してから「Shift」キーを離すようにしましょう。 また、<sup>ネハ</sup> ~ <sup>ネハ</sup><br>また、円を描くときも「Shift」キーを使うことでまんまるの円を描くことができます。